## "晋企查"操作指南

## 1.如何登录系统?

1.在浏览器中直接输入 <https://183.201.195.58:8081/dacx/> 直接打开, 或打开"山西省市场监督管理局官网"。

2. 点击导航栏"网上服务"栏目,进入网上服务项目列表,找到 "企业电子档案查询",点击进入。

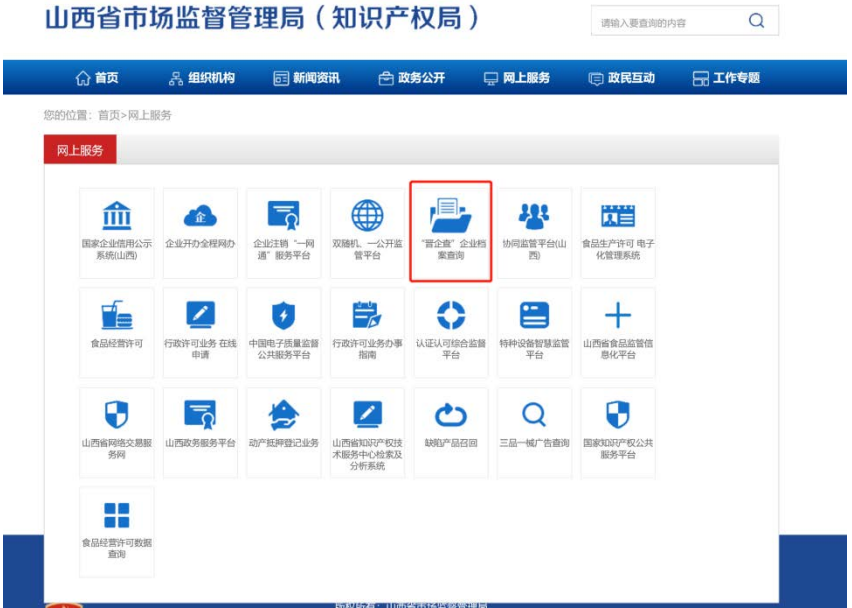

3.用微信或支付宝的〔电子营业执照〕小程序扫码登录(企业法 人用户)。

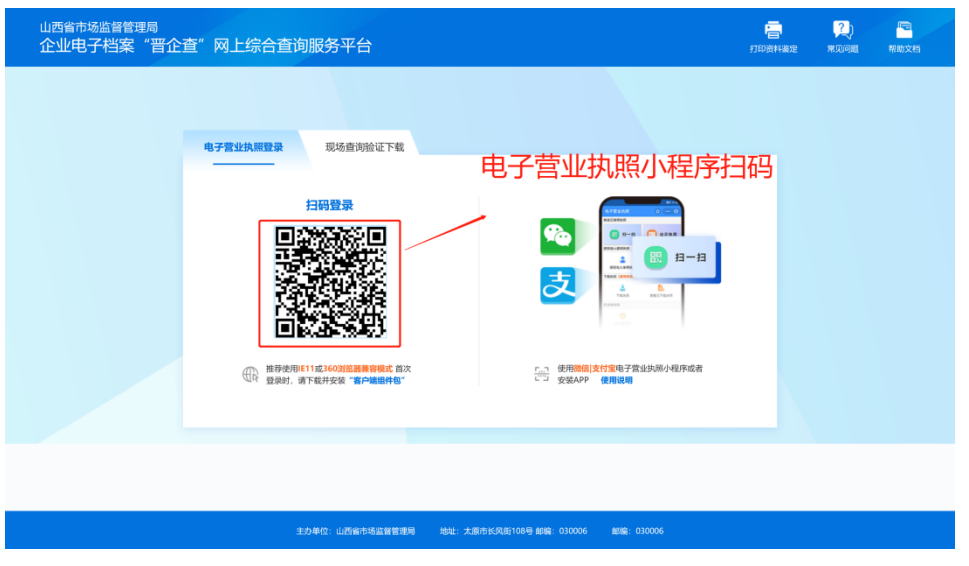

注意:如果不是企业法人用户需要企业法定代表人对经办人进行 授权,如下图所示:

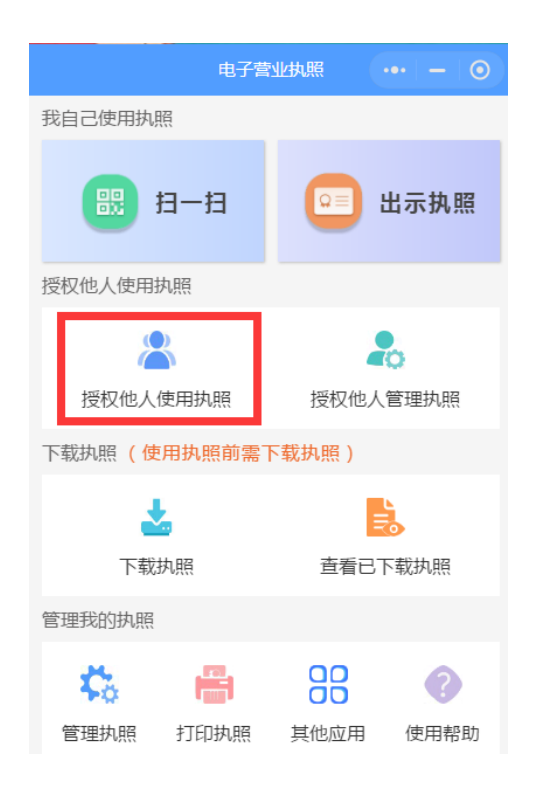

2.安装加载项

## 特别说明:此项操作只在第一次登陆系统时安装,安装 成功之后再次登陆系统无需再次执行。

1.由于档案数据安全性,用户需使用 IE11 及以上版本或 360 浏 览器兼容模式。

2.首次进入系统登录界面,系统会自动检测客户端组件包是否安 装,以及是否需要升级。 为了保障客户体验, 需要安装 ArchiveViewOCX.cab 句。

首次进入登录界面请先停留 5 秒钟,系统会自动检测客户端组件 包是否安装,以及是否需要升级。有需要则提示安装 ArchiveViewOCX.cab 句: 如下图:

安装(I) ×

> 点击"更多选项"后选择"始终安装来自…","安装"即可; 如下图:

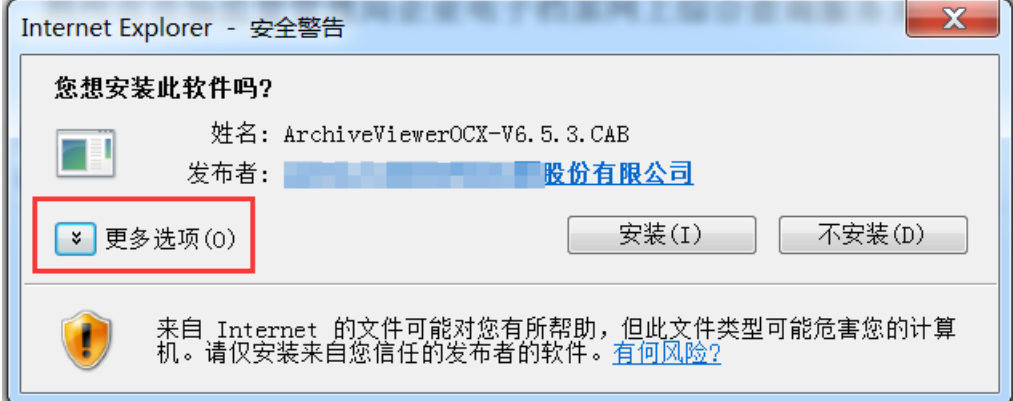

**3** / **6**

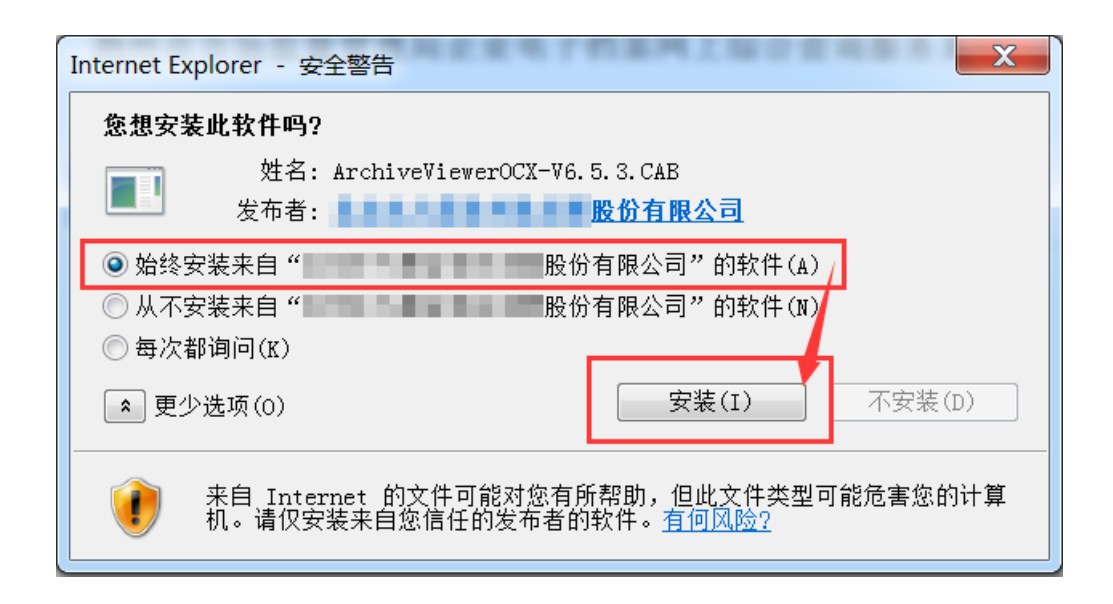

## 3.目标企业档案信息检索及下载?

1.登录成功后,将当前查询人可查看的企业主体信息在列表中显 示;可点击列表中的按钮进行相应的档案查询操作。

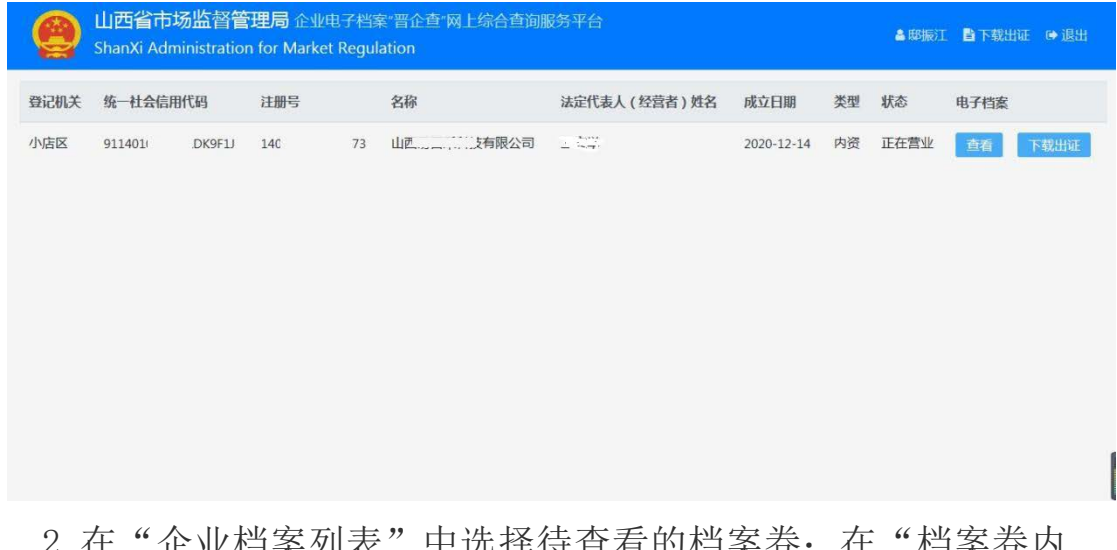

4. 住一正业倡亲列衣 - 早処拌付亘有的倡亲仓; 住一倡亲仓内 目录"中选择需要查看的材料,进行快速跳转。

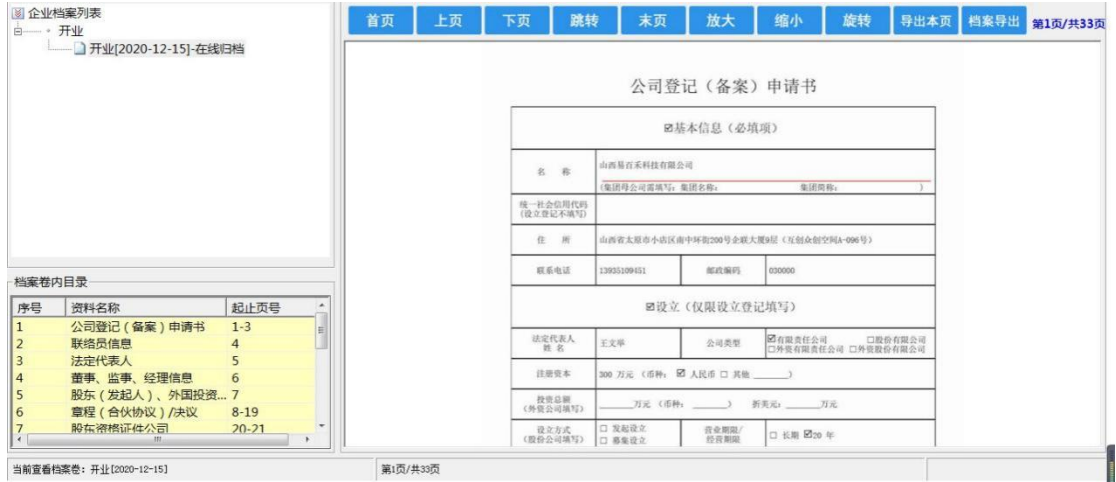

3. 如果需要下载电子版档案,先点击"导出本页",待本卷档案 全部查看完毕,完成所有待导出档案页标记后,点击"档案导出"按 钮,进行本卷档案已标记页面的导出,如下图:

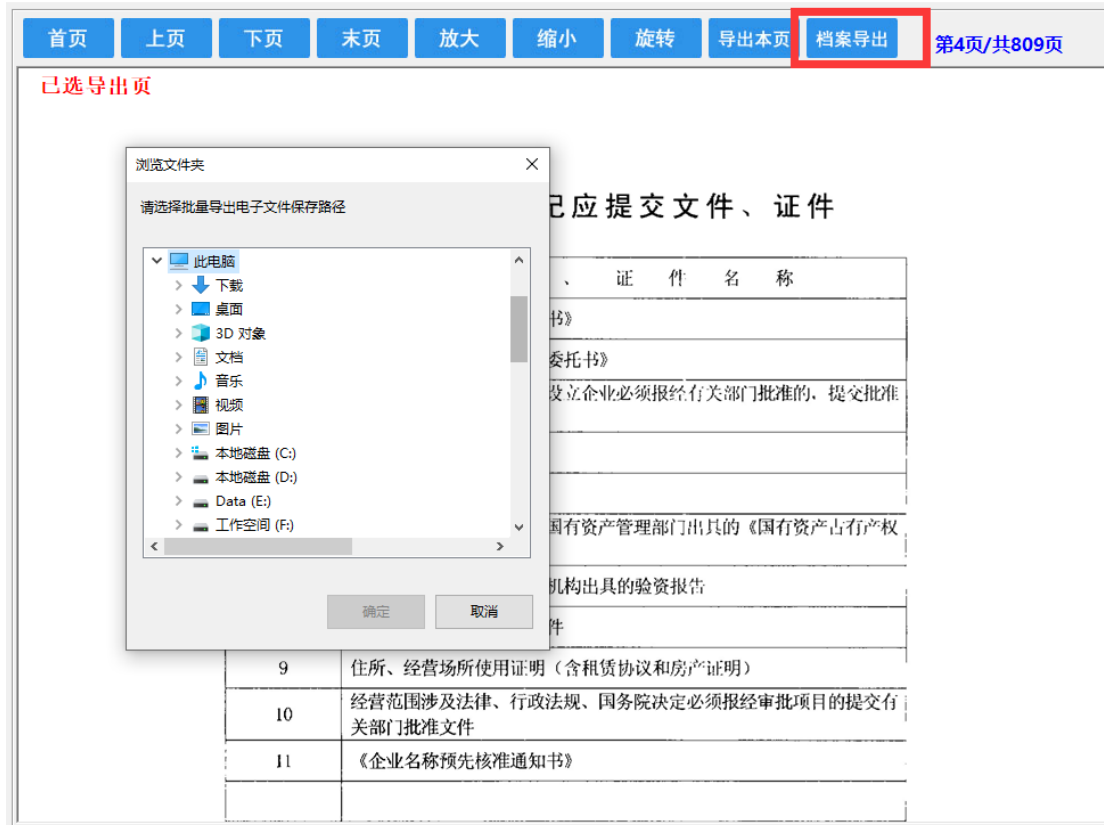

4.查询用户可以申请下载企业全部电子档案数据。如下图:

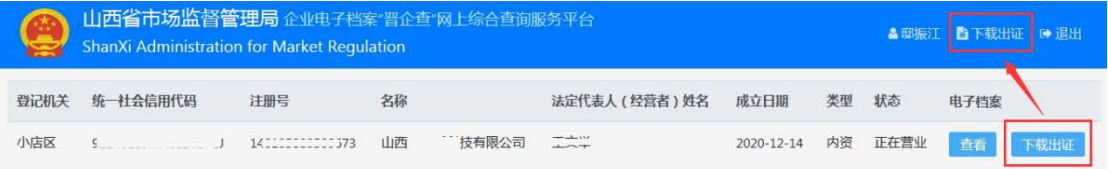